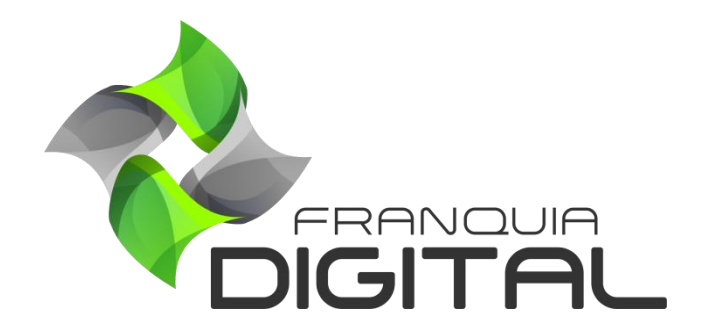

**Tutorial Configuração Padrão - Dados do Cliente**

## **Configuração Padrão - Dados do Cliente**

Nesse tutorial ensinaremos como iniciar a configuração da sua plataforma. O primeiro passo é inserir os dados de configuração padrão da sua empresa/escola.

1) No painel do administrador, clique em "**Configurações**"> "**Dados da Empresa**";

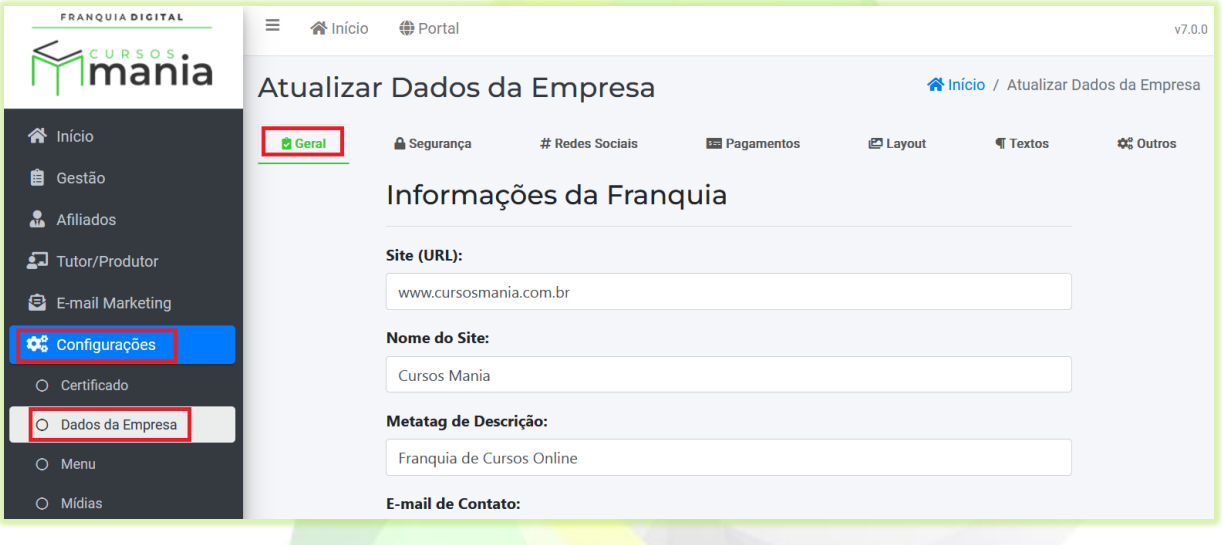

Na tela vai aparecer a aba "**Geral**"

A [Imagem 1,](#page-2-0) a seguir, mostra os campos a serem configurados. Exceto os campos sobre imagens de logomarca e Códigos JavaScript. Fizemos tutoriais específicos para te ensinar como integrar os códigos *JavaScript* personalizados e como inserir as imagens de logomarca.

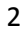

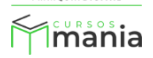

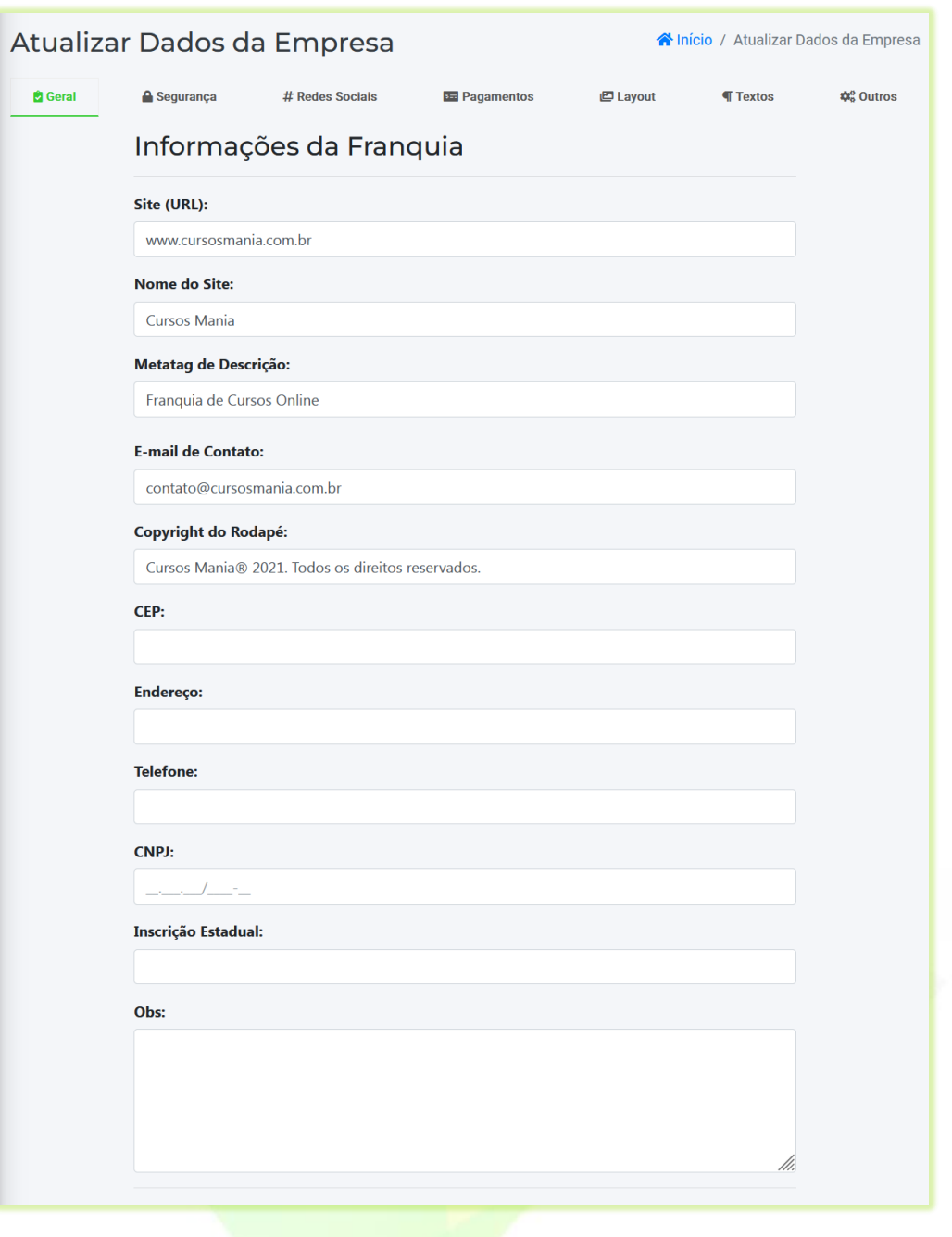

**Imagem 1 – Campos de Configuração Padrão**

<span id="page-2-0"></span>1) Apague o *site* "**www.cursosmania.com.br**" e digite o seu *site* no campo "**Site (URL):**";

## Site (URL):

www.cursosmania.com.br

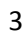

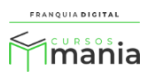

2) Apague o nome "**Cursos Mania**" e insira o nome do seu site no campo "**Nome do Site:**";

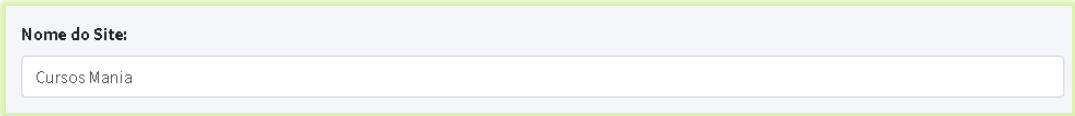

3) No campo "**Metatag de Descrição:**" apague "**Franquia de Cursos Online**", escolha uma nova *tag* e digite-a no campo;

Exemplo: Cursos Online, Cursos EAD, Cursos Online EAD, etc..

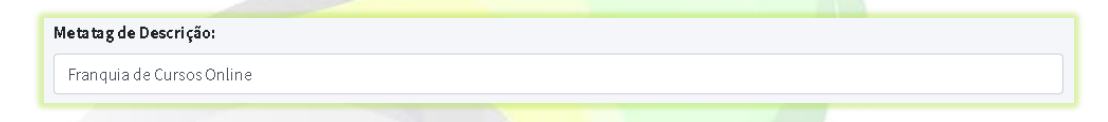

4) Apague o *e-mail* "**contato@cursosmania.com.br**" e digite seu *e-mail* no campo "**E-mail de Contato**". É necessário que você informe um *e-mail* que utiliza, pois as mensagens enviadas através da página de contato serão enviadas para ele. Assim como mensagens informativas da plataforma;

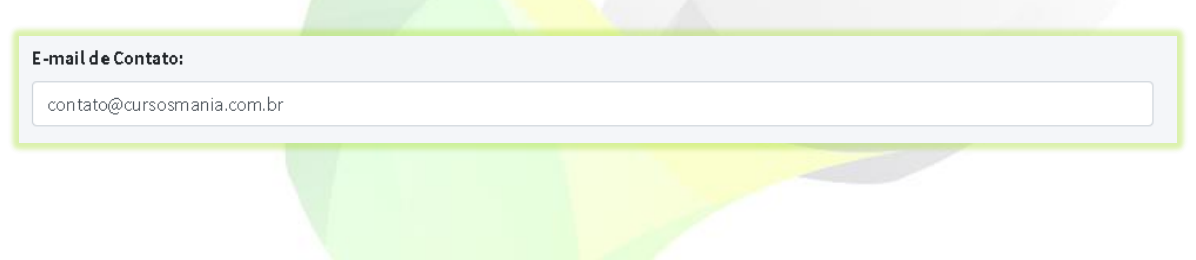

5) No campo "**Copyright do Rodapé**:" Substitua "Cursos Mania" pelo nome do seu *site*/empresa;

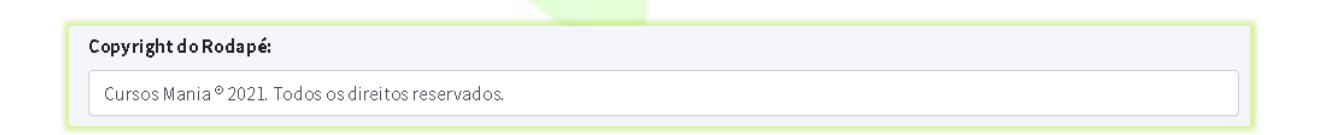

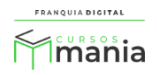

6) O preenchimento dos campos "**CEP**", "**Endereço**", "**Telefone**", "**CNPJ**", "**Inscrição Estadual**" e "**Obs:**" (observação) é opcional;

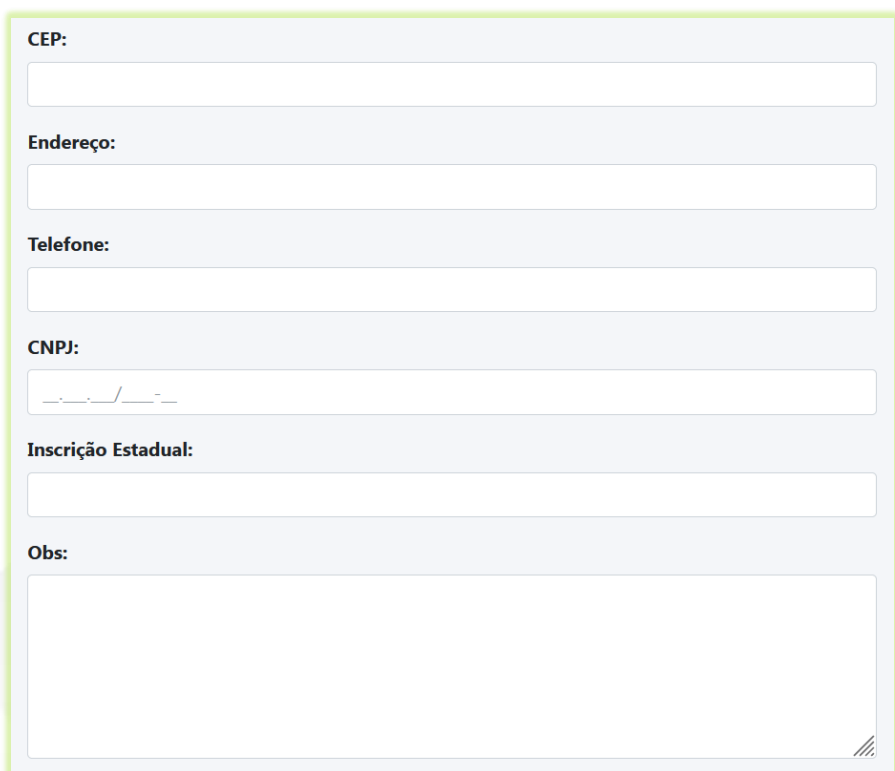

7) Para concluir a configuração, clique no botão "**Confirmar**".

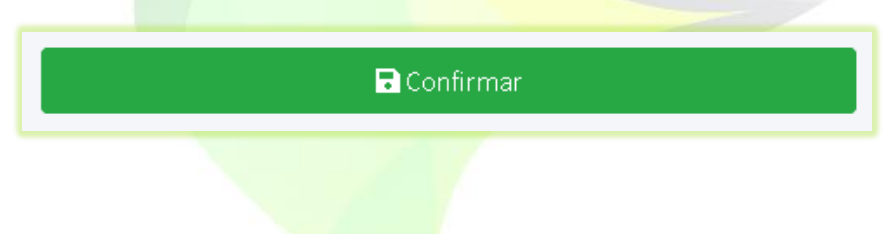

Parabéns! Você inseriu os dados de configuração inicial. Agora veja os próximos tutoriais para continuar a configuração da plataforma.

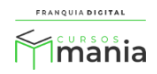